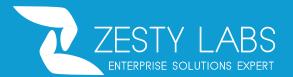

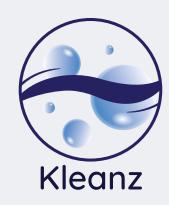

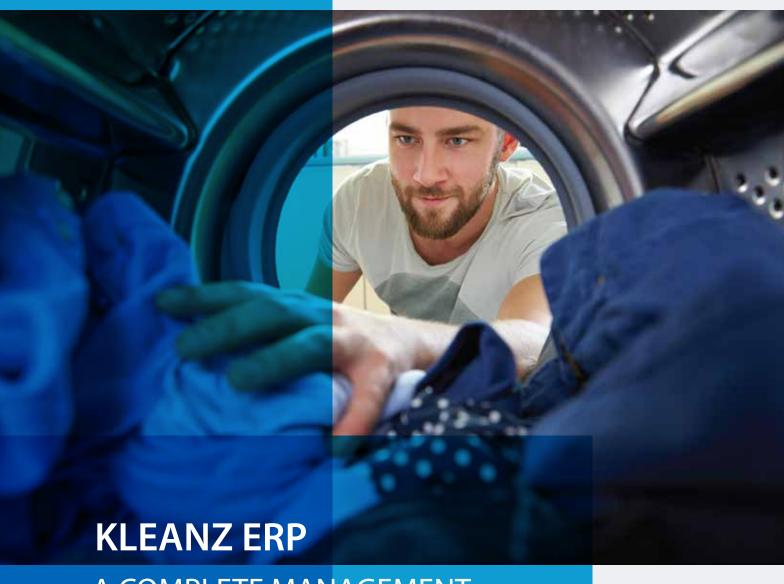

A COMPLETE MANAGEMENT SOLUTION FOR LAUNDRIES

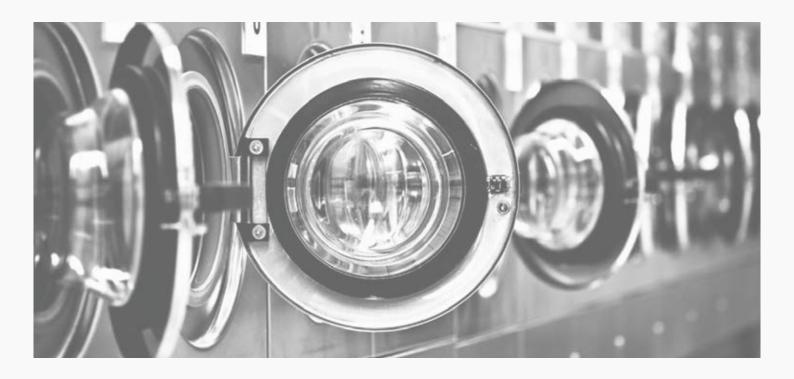

# Kleanz is an ERP solution powered by Odoo

Which is is exclusively designed for laundries by the Zesty Labs team. Some of the key modules of Kleanz includes:

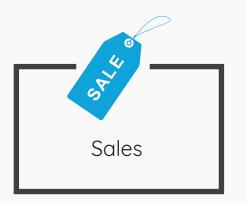

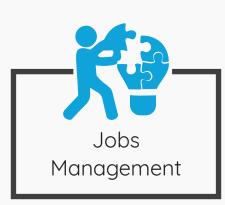

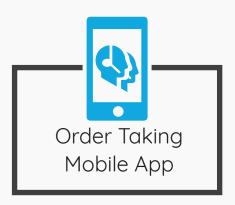

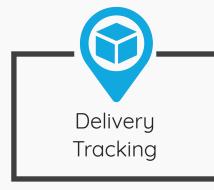

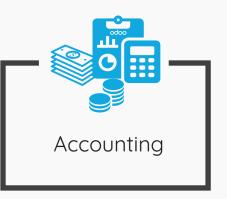

# 01 Sales Module:

# **Customer Management**

The customer database can be maintained in an efficient way the complete information can be captured and we can filter using any information such as name, contact number, location etc...

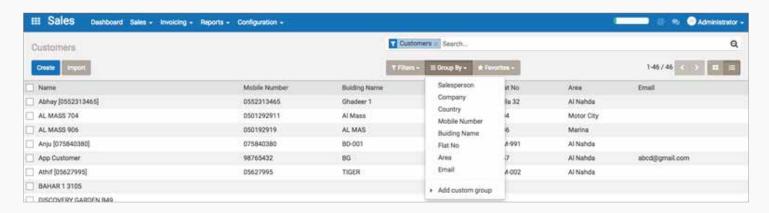

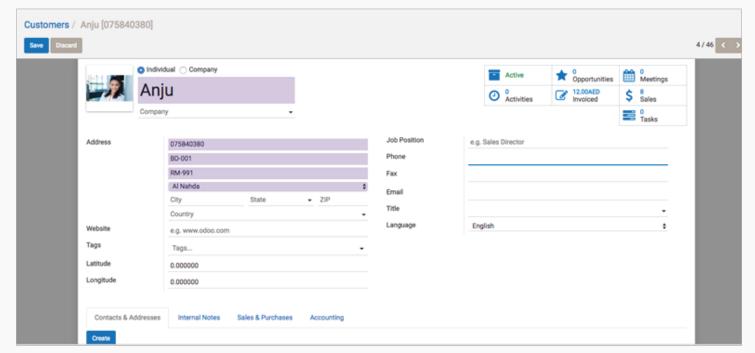

### Possible Customer Attributes

- Customer Name
- Phone Number
- Location
- Building Number

- Type
  - Company
- Collection Point
  - Individual

- Google Coordinates
- ▶ Email
- Salesman related to the customer
- Salesteam

- Accounting Related Fields
  - Receivable Accounts
  - Credit limit

# Customer Related Activities Summary and Details from One Screen

- Customer Support
  - Calls can be logged
  - Mails can be sent
  - SMS Integration capabilities
- Analysis
  - Enquires
  - Orders
  - Invoices
  - Jobs
  - Deliveries

# Order Taking

With the Sales module, we can create the quotations and sale orders as shown below in the screenshot:

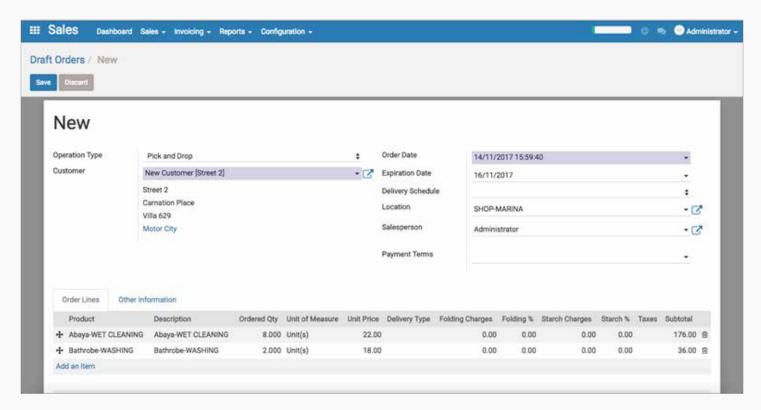

Here, we select the customer from the existing customer master and the order date, which will be the current date by default and the Salesperson or user who entered the order will be shown by default.

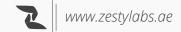

Under the order lines, we have to add the product or service that will be sold to the customer.

Once the order has been created, we have to confirm it in order to register the sale. For that we will have to click on the 'Confirm Sale Order' as shown below in the screenshot:

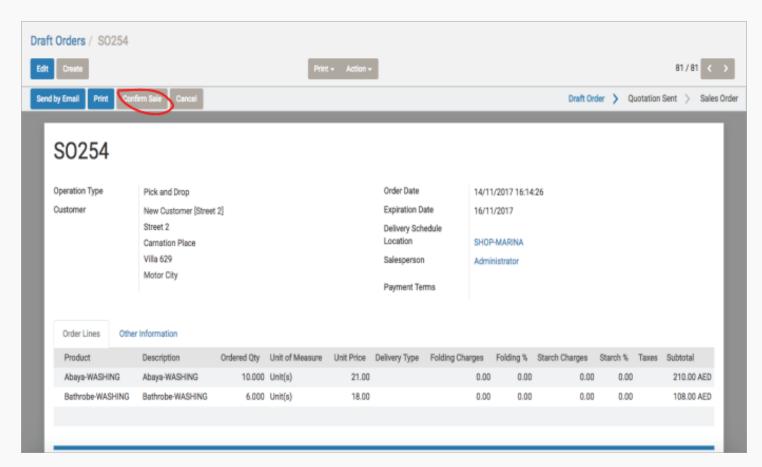

Upon Confirmation, this order becomes a confirmed sale order. Once the order has been confirmed then we can start processing the corresponding jobs to that particular sale order:

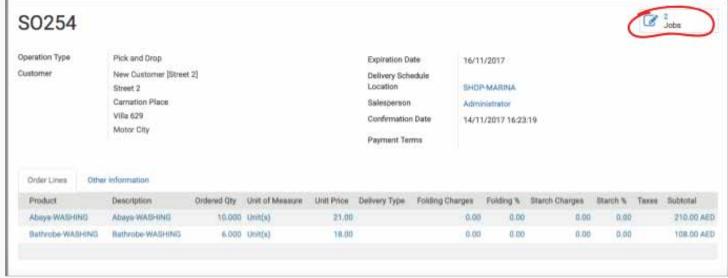

On clicking that, we see the different job orders for that particular Sale Order

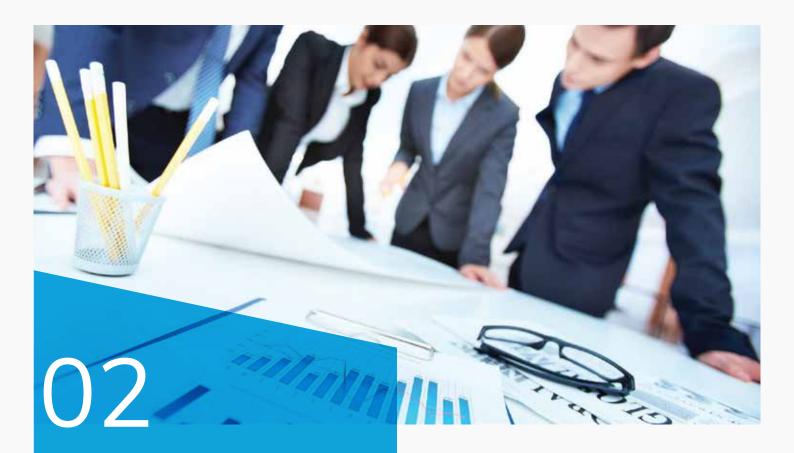

Jobs Management:

# Jobs can be grouped with multiple filters such as

- Job Status
  - In Queues
  - In Progress
  - Completed
- Delivery Priority
  - Normal
  - Express
  - Super Express

- Schedule
  - Today Deliveries
  - Tomorrow Deliveries
  - This Week Deliveries
- Customer
- Location
- Category of the cloth
- Order

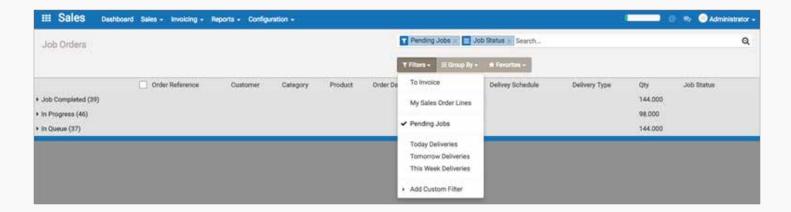

#### Grouped by Job Status

WASHING (78)
DRY CLEANING (49)
WET CLEANING (15)
PRESSING ONLY (12)

#### Grouped by Cloth Category

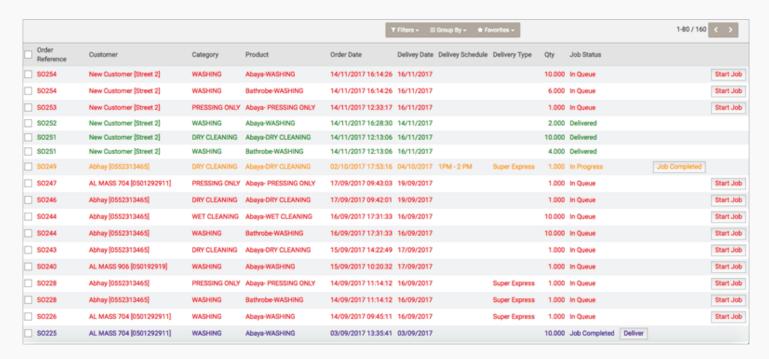

Colour indicators for different Status for better understanding

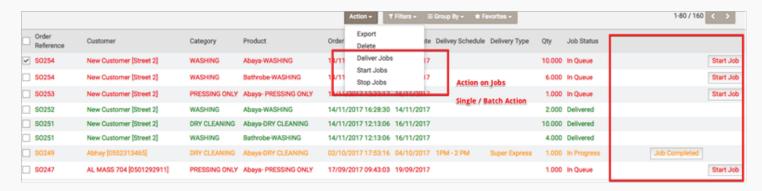

Clickable Action on the Jobs with Single or Multiple selection

A mobile application, which is use for pick and drop deliveries will also be include in the package. Which will be integrate to the ERP system, and any orders placed. Through the app by the respective delivery personnel will be update in the system.

# O3 Order Taking Through Mobile App

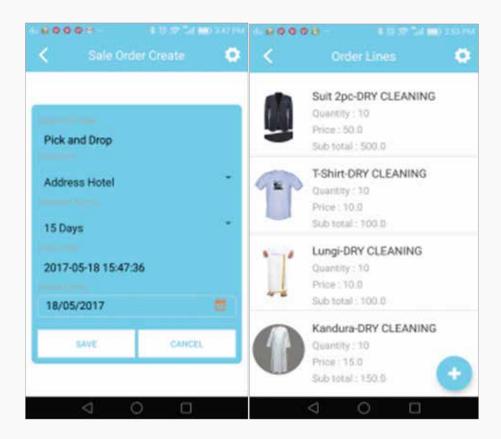

- Order taking App, Can be used in Tablets for the Instore Users
- Customers can raise order through the App

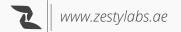

Customer Support is an important aspect in every business in the service industry. If it is done in an efficient and smart way, then it can significantly increase your customer satisfaction. Our team at Zesty Labs have come up with a mobile application which is Customer Support Mobile Application for Android . Which can be use by customers to communicate with the customer support officials with the inbuilt messaging option. Once the customer downloads the application, they will have an option to send a message as shown in the screenshot.

#### Screenshots

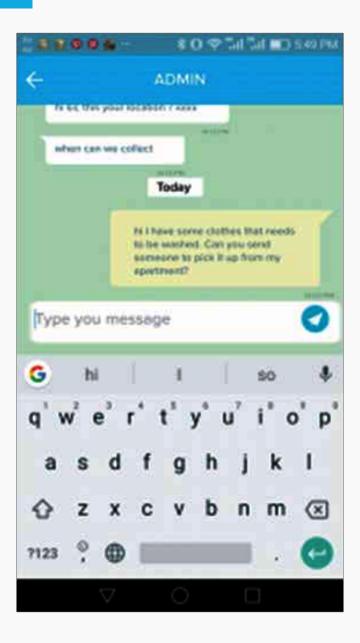

These messages are then sync with Odoo ERP. Then, customer support representative will get a chat popup from the customer with the message.

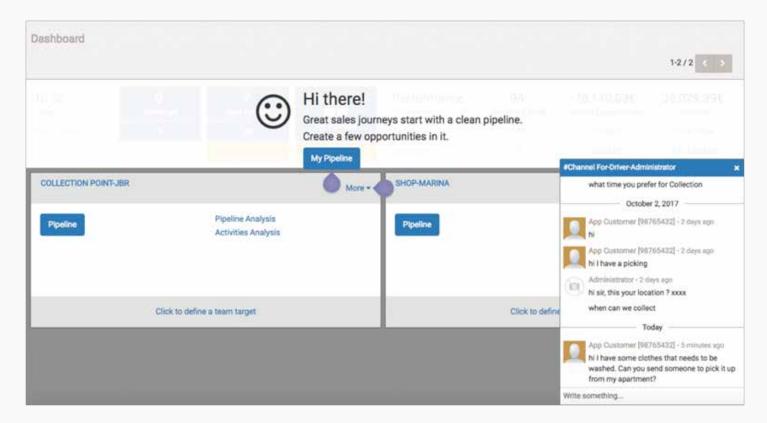

The representative can respond to that message from Odoo. It will be update on the app. The customer will receive the message as shown in the screen below:

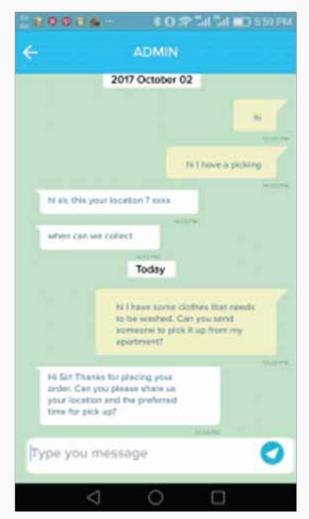

The app can be useful for customers to have a complete communication with the customer service representatives. It reduces the need of repetitive phone calls to them as they can use the messaging app for the same.

# 04 Delivery Tracking

### Delivery Tracking Procedures include the below steps:

- Creating a Lot for Delivery
- Assigning Lot in Invoice
- Change the status of Delivery to In Transit
- View Route on Map
- > Change the status of assigned invoices
- Coming Back to Warehouse after Delivery
- Updating the End Kilometer, Fuel Expense, Other Expenses etc.
- Updating Collection Information
- Change the status of Delivery to Completed Delivery

# Creating a Lot for Delivery

Go to the menu : Delivery Tracking > Lot Tracking It will list by default today's deliveries.

Create a new lot for today . Refer the below screenshot

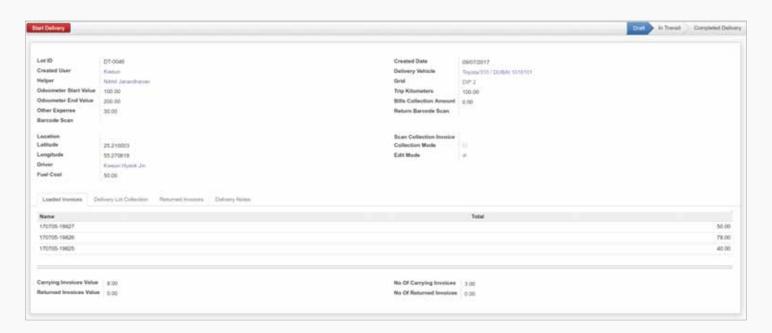

### Assigning Lot in Invoice

We can assign the invoice to lot by selecting the lot in invoice or by scanning the invoice barcode in the lot tracing screen

Then the lot will be link to the invoice like above. Each invoice will carry the google co-ordinates of the corresponding customer for tracing purpose which also you can see in the above screen

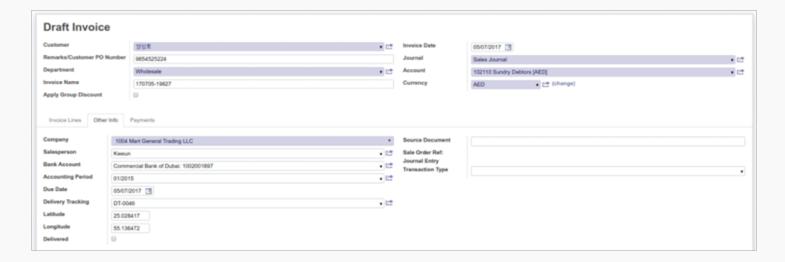

#### Change the status of Delivery to In Transit

After assigning all the invoices status of the lot can be change accordingly, to In transit by clicking Start Delivery in the Lot Tracking screen.

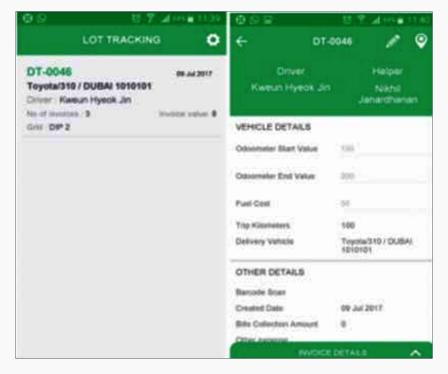

At the same time Driver can update the start kilometer from the App.

### View Route on Map

There is a section to see the invoices allotted to the lot "Invoice Details". There the basic information of the Invoice such as Invoice Number and Customer Name will be shown.

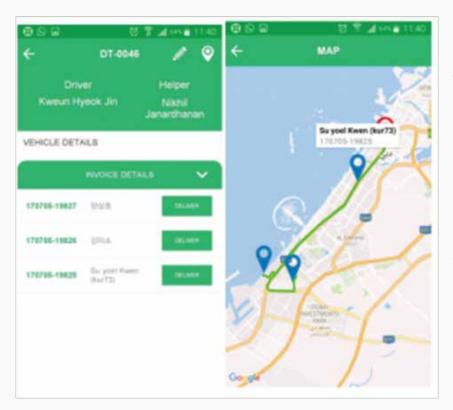

There would be a button to Make the Deliver Action as well. This can be done after physically delivering the goods at the customer location.

We have an option to view the route. There the Route will be mapped with Start Location and Customer locations in blue colour.

# Change the status of Assigned invoices

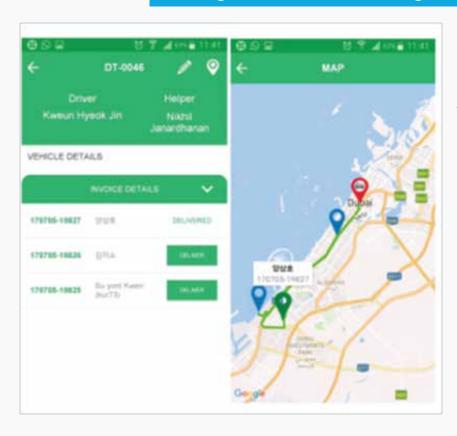

By using the Deliver button the user can update the status of the invoice to delivered. At the same time the Pin point in Map will change from blue to Green.

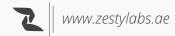

# Coming back to warehouse after delivery

After Coming back to warehouse, they can update the end kilometer, Fuel Expense Other Expense fields if any.

# **Updating Collection Information**

Additionally, user can update the collection information. Refer the below image Delivery Lot Collection Section.

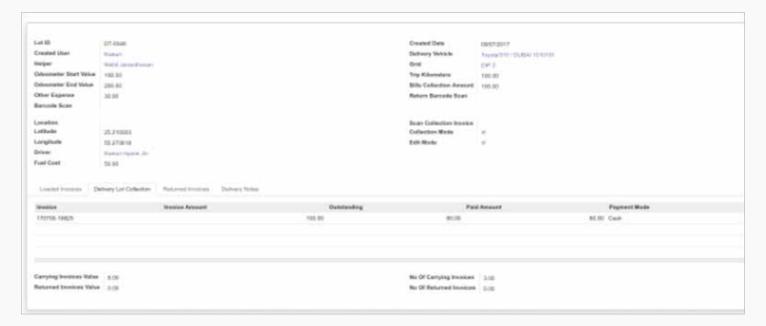

Moreover, the user can update the Lot status to Completed Delivery

# 05 Accounting

- Complete Functionalities of Generic Accounting Modules enable with VAT
- All Accounting Reports
  - Trial BalancePartner Balance
  - Balance SheetAged Partner Balance
  - Profit and LossPartner Ledger

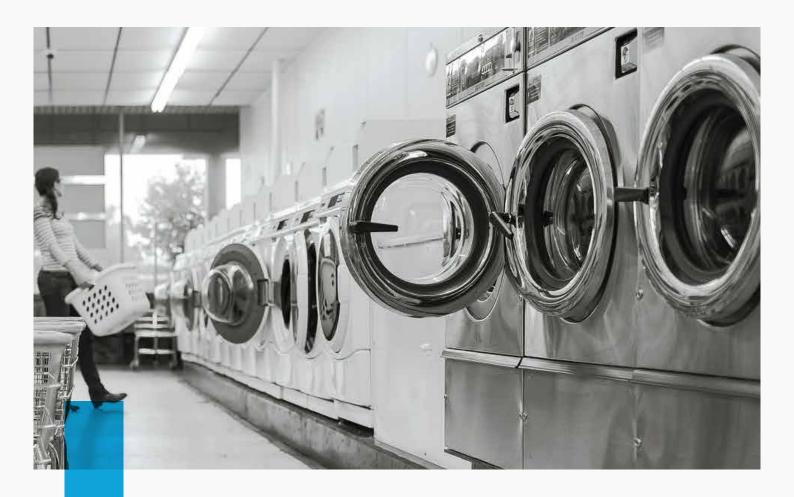

# Generic Features

- Discuss: Communication Among Departments, Sales Teams
   & Individual Users
- > Calendar: Schedule Tasks, Site Visits Meetings through Calendar
- > CRM: Track your Leads, Manage the Sales Team and Pipeline
- > Documents Management: Attach Documents Along with Any Records
- Advanced Search & Filters: Filter records with any data, Grouping the Information
- Extracting Real-time Analysis Reports with Excel and PDF
- Logging Activities and Scheduling Followups
- Links to All the Available transactions of a Master from a Single form

14

www.zestylabs.ae

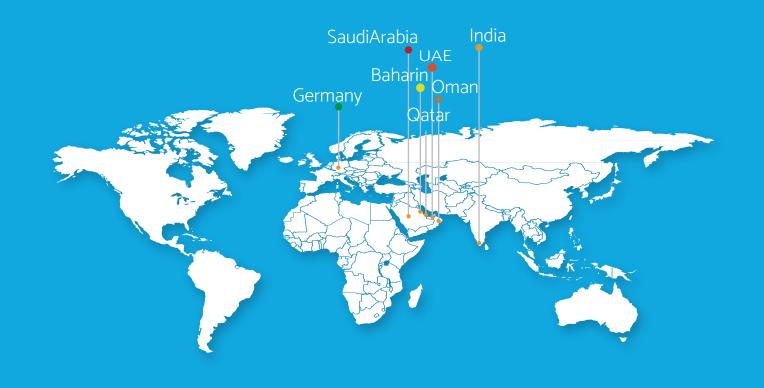

#### **BAHRAIN**

#### **UAE**

Alraislabs Corporate Head Office 20<sup>th</sup> Floor, MIllennium Plaza Building Sheikh Zayed Rd. Dubai, UAE

Ph: +971 4883 2881 Fax: +971 4333 2332

#### **GERMANY**

ZestyBeanz Technologies GmbH Reuterstraße 1 90408 Nürnberg

Ph: +49 911 4801 444 Fax: +49 911 4801 445

#### **SAUDI ARABIA**

Mohammed Mahmood Zahid Street, Suleimania District P.O.Box 9547 21423 Jeddah

Ph: +966-12-640 5846

P. O. Box 75609

Manama Kingdom Of Bahrain Ph: +973 17280055, +973 17280066

Mail: mail@biztechbh.biz

#### **INDIA**

#### **Trivandrum**

Nila,Technopark

Trivandrum, Kerala India -695581 Ph: +91 471 4063254

#### Cochin

2987, Manikkath Cross Road Ravipuram, Kochi-682016 Ph: +91 484 4063254

#### Calicut

Alrais Towers St. Vincent Colony Rd. Asokapuram, Calicut 673006

Ph: +91 495 6999912